# 駐車監視員資格者証交付申請 マニュアル

駐車監視員資格者証交付申請は 埼玉県警電子申請・届出サービスにより 行えます。

本マニュアルをご一読いただき 誤りのないように入力してください。

申込みについてご不明な点がございました ら、埼玉県警察本部交通部交通指導課駐車管 理係までお問い合わせください。

048-832-0110(代表)

 $(\overline{4}H8:30\sim 17:15)$ 

# 目次

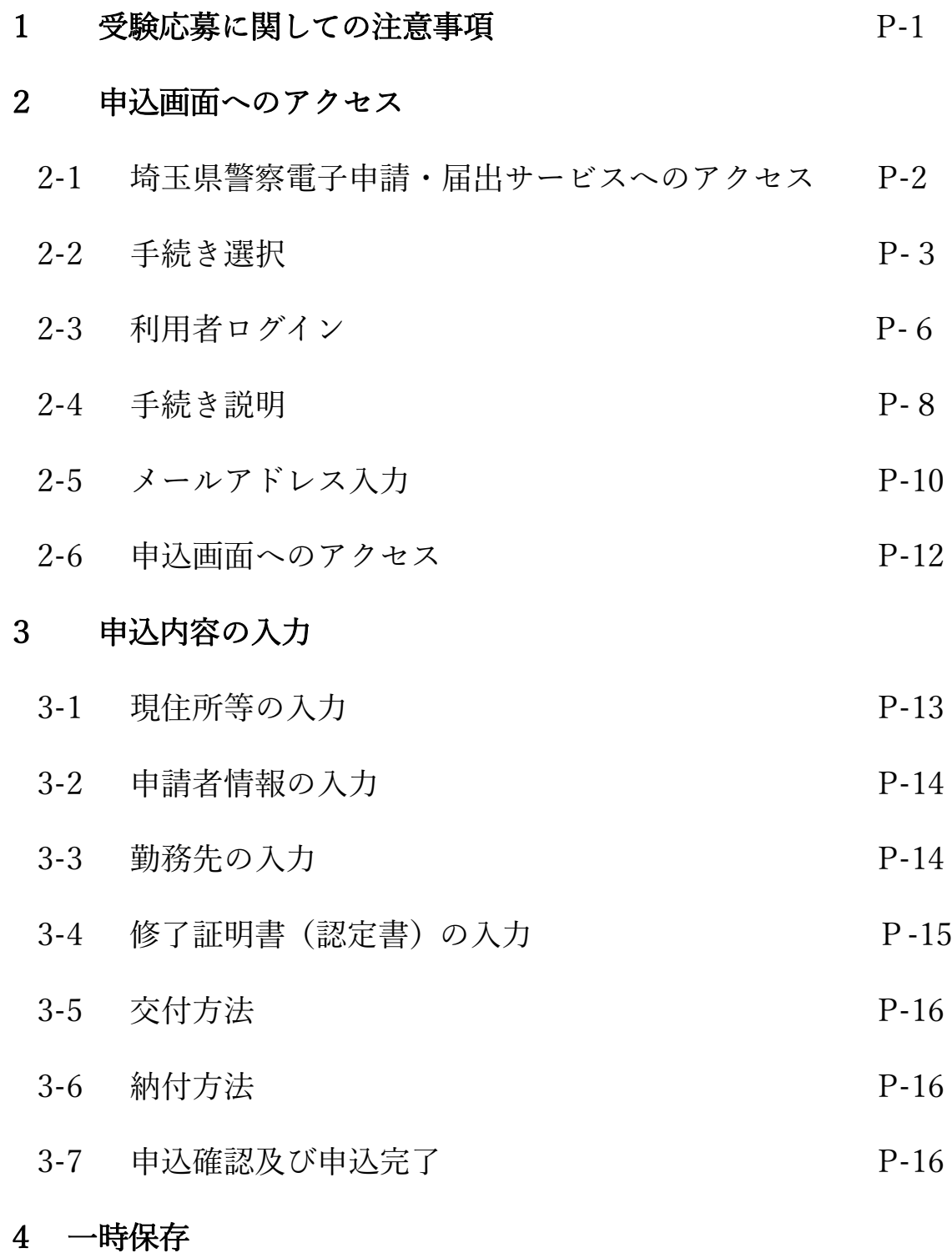

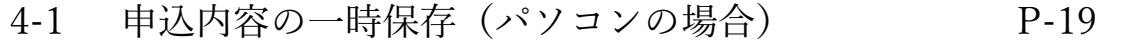

- 4-2 入力の再開 (パソコンの場合) P-20
- 4-3 申込内容の一時保存(スマートフォンの場合) P-22
- 4-4 入力の再開 (スマートフォンの場合) P-23

#### 5 納付情報

- 5-1 納付情報の確認方法 P-25
- 5-2 クレジットカードで支払う場合 P-28
- 5-3 ペイジーで支払う場合 P-31

# 1 受検応募に際しての注意事項

- ・ 応募手続きは、必ず応募者本人が行ってください。
- ・ 応募手続きには、スマートフォン・パソコン・タブレット端末、メールアド レスが必要です。
- ・ 従来型携帯電話機 (フィーチャーフォン)及び一部のスマートフォンからは、 電子申請サービスの利用はできません。
- メール受信拒否設定をしていると「埼玉県警電子申請・届出サービス」から のメールが受信できない場合がありますので、

pref-saitama-police-kantan.com

を指定受信設定してください。

- ・ 同一のメールアドレスからは、複数申込みできません。
- ・ 交通指導課で申請内容を審査し、入力内容に不明点等がある際は、入力して いただいた連絡先に、確認のため連絡をします。
- ・ 通信 ・機器障害等によるトラブルについては、埼玉県警は一切責任を負いま せん。
- ・ 本マニュアルの画面は開発中のものが含まれますので、実際の画面表示と異 なる場合があります。

# 2 申込画面へのアクセス

## 2-1 埼玉県警電子・届出サービスへのアクセス

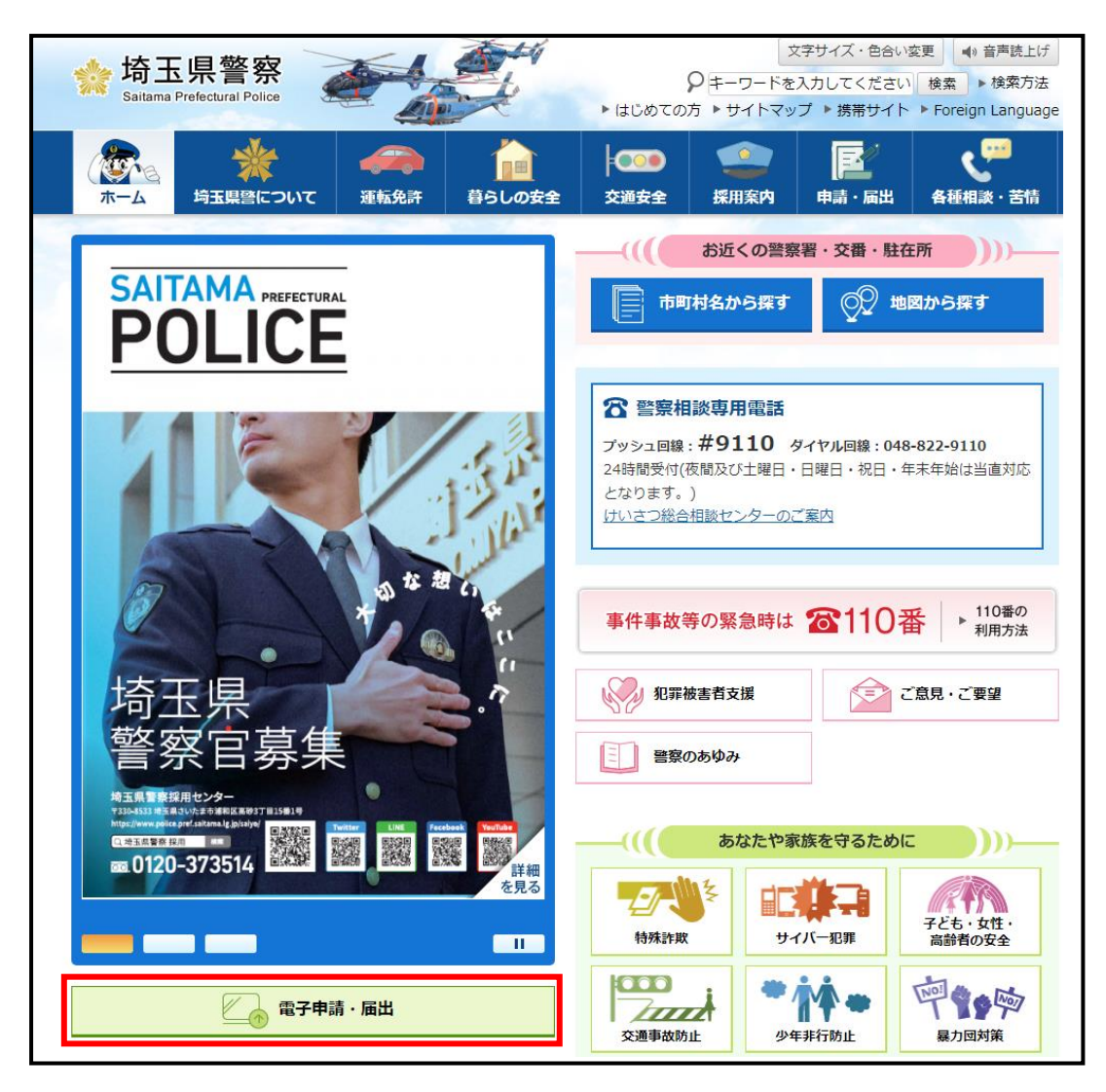

埼玉県警察ホームページ

 http://www.police.pref.saitama.lg.jp/ にアクセスし、 「電子申請・届出」を押下します。

### 2-2 手続き選択

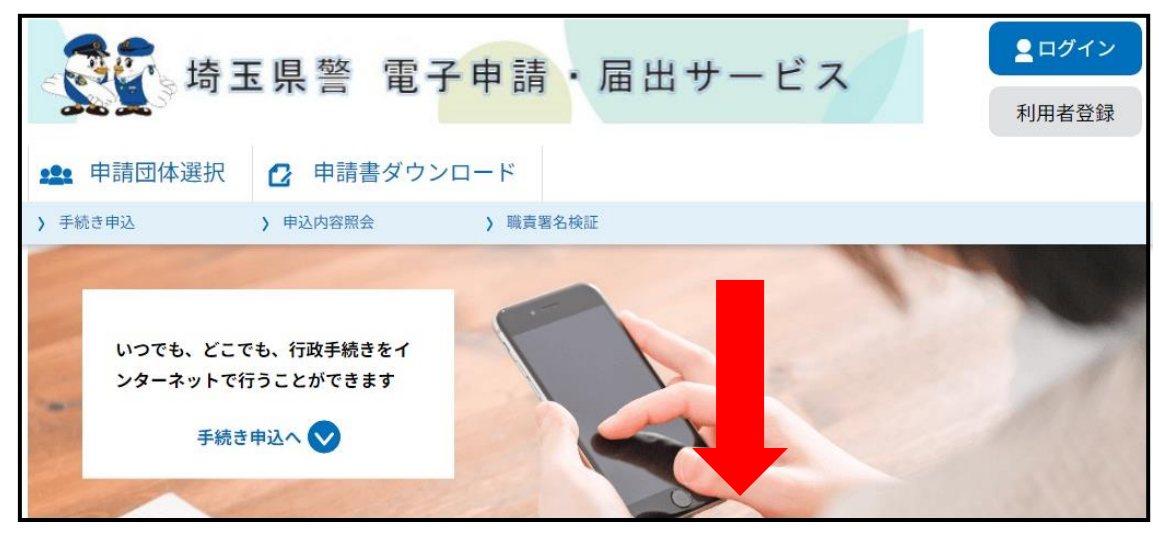

「埼玉県警 電子申請・届出サービス」にアクセス後、画面を下にス クロールし、

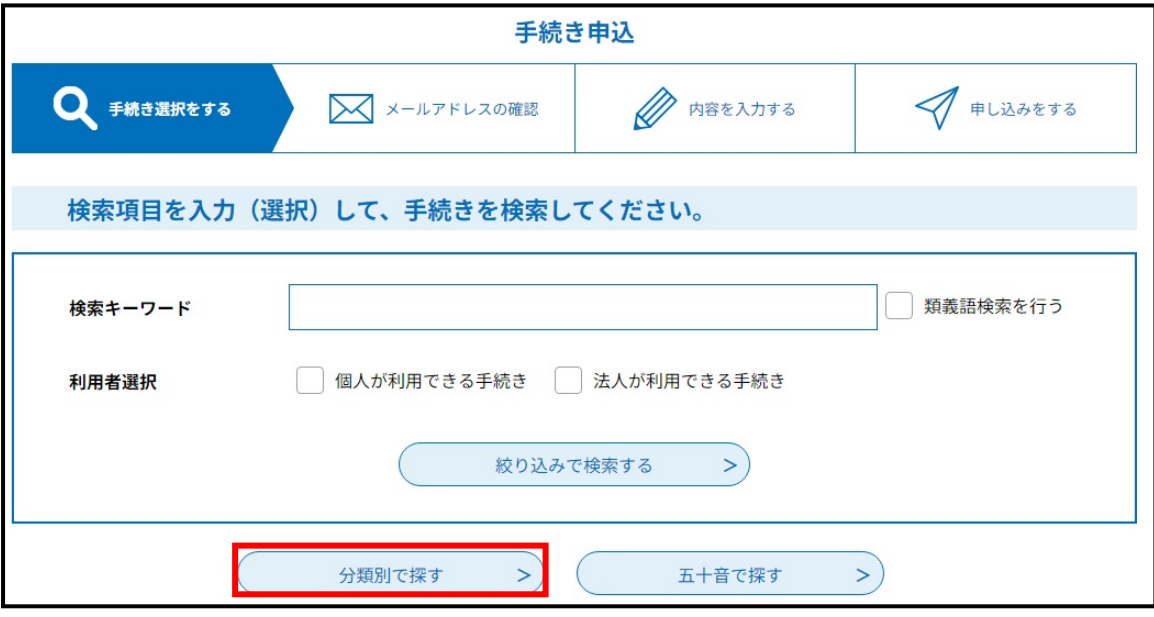

「分類別で探す」を選択してください。

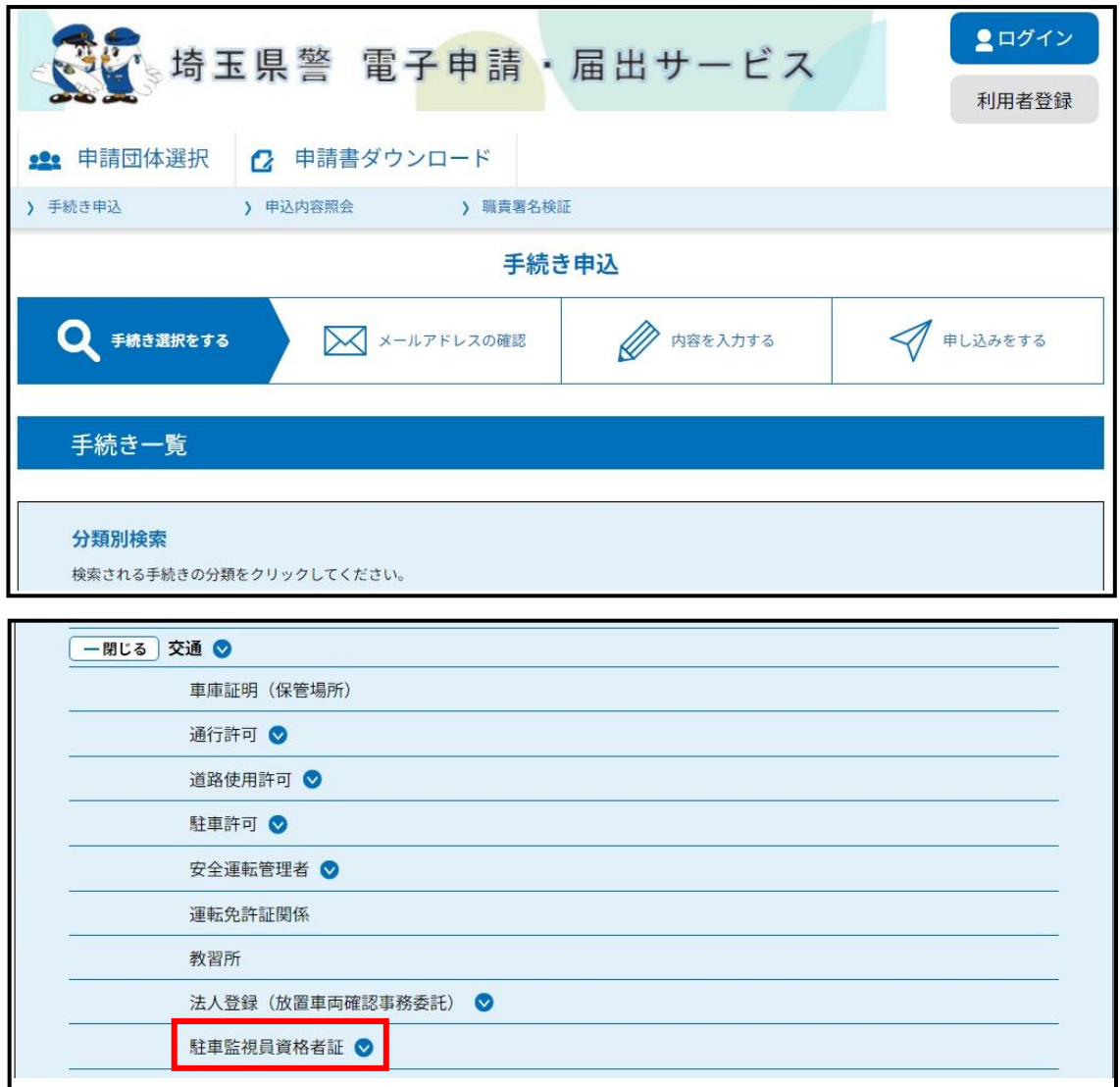

手続き申込の「分類別検索」画面に遷移するので、

「駐車監視員資格者証」を選択してください。

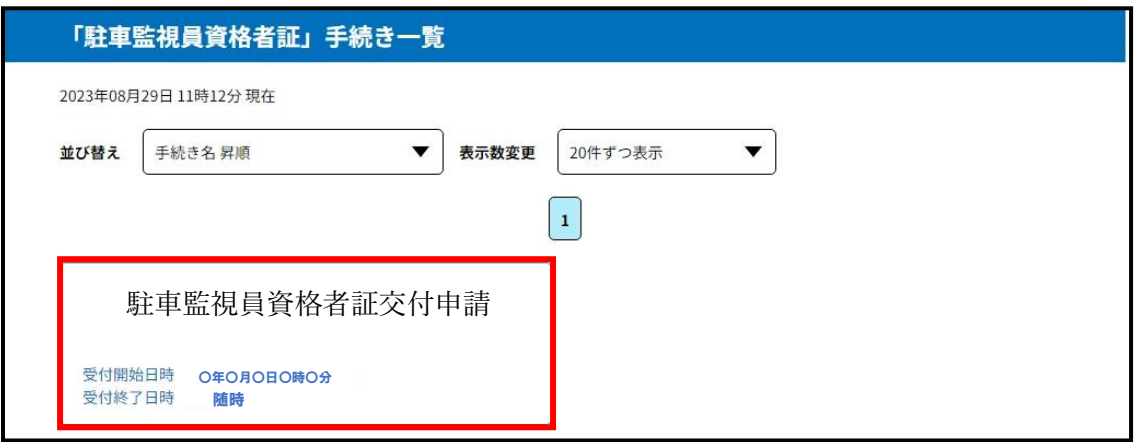

手続き名から、

駐車監視員資格者証交付申請」

を選択してください。

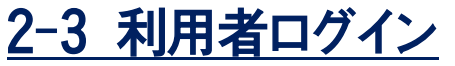

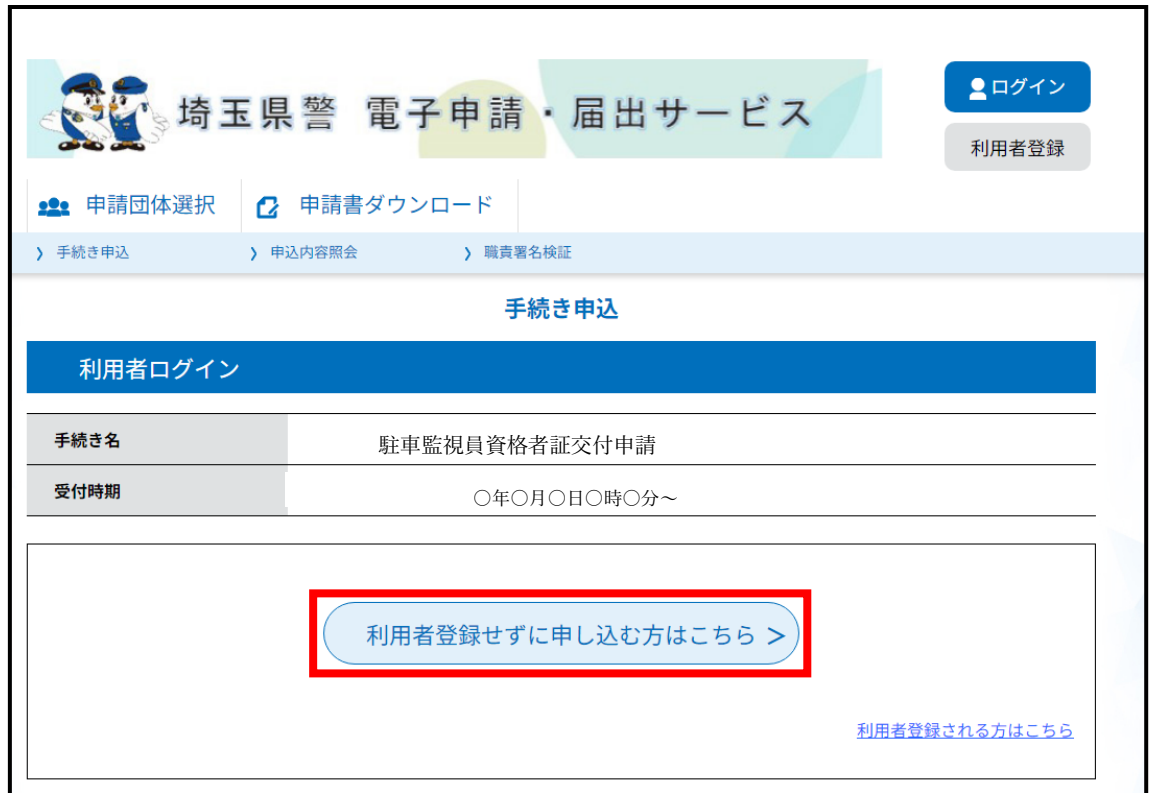

 利用者ログイン」の画面に遷移後は、利用者登録の有無により 手続きが異なります。

#### 利用者登録せずに申し込む場合

 利用者登録せずに申し込む方はこちら」を押下すると、 2-4 手続き説明」へ進みます。

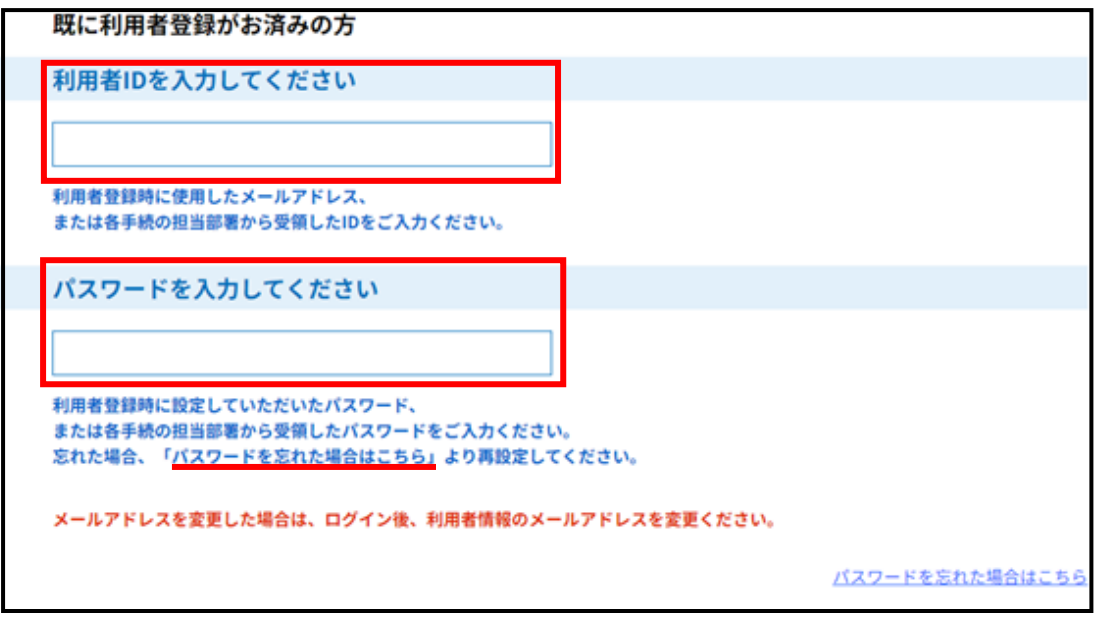

#### 利用者登録をしている場合

平成29年11月以降に埼玉県警電子申請・届出サービスの利 用者登録を行っている場合は、

利用者 ID(登録したメールアドレス)

と

#### パスワード

を入力し、ログインすると、 2-4 手続き説明」へ進みます。

パスワードが不明な方は、 パスワードを忘れた場合はこちら」 を押下し、手続きを行ってください。

## 2-4 手続き説明

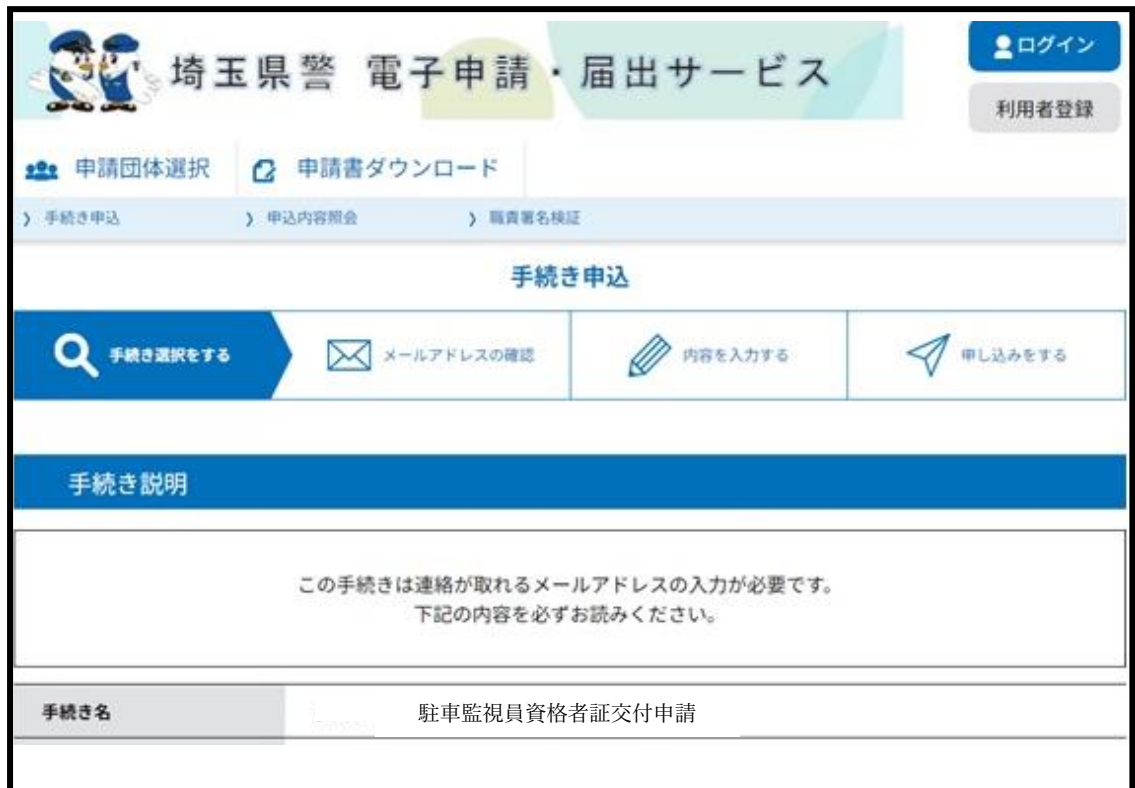

手続き説明」の画面に遷移します。

駐車監視員資格者証交付申請に関する 手続き説明」及び埼玉県警電 子申請・届出サービスの「利用規約」を必ず一読してください。

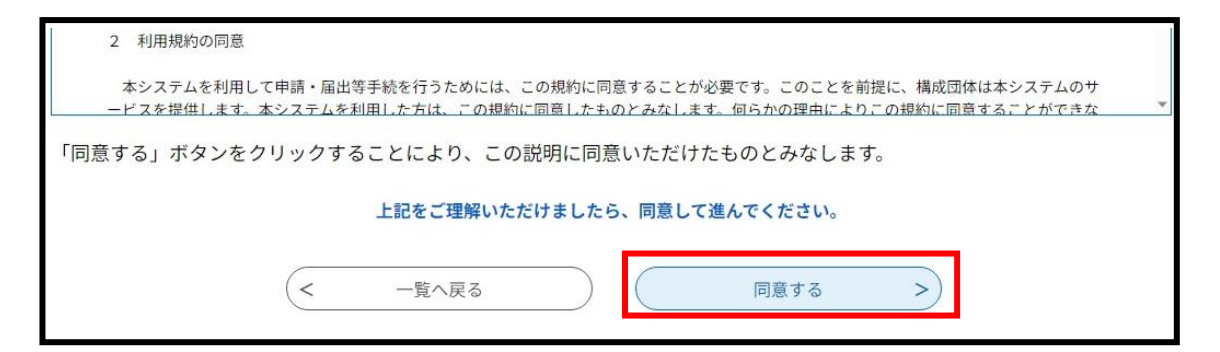

「手続き説明」及び「利用規約」を理解の上、同意いただける場合は、 「同意する」を選択してください。

#### 利用者登録せずに申し込む場合

同意する」を選択すると 2-5 メールアドレス入力」へ進みます。

#### 利用者登録してログインしている場合

「同意する」を選択すると「3 申込内容の入力」へ進みます。

## 2-5 メールアドレス入力

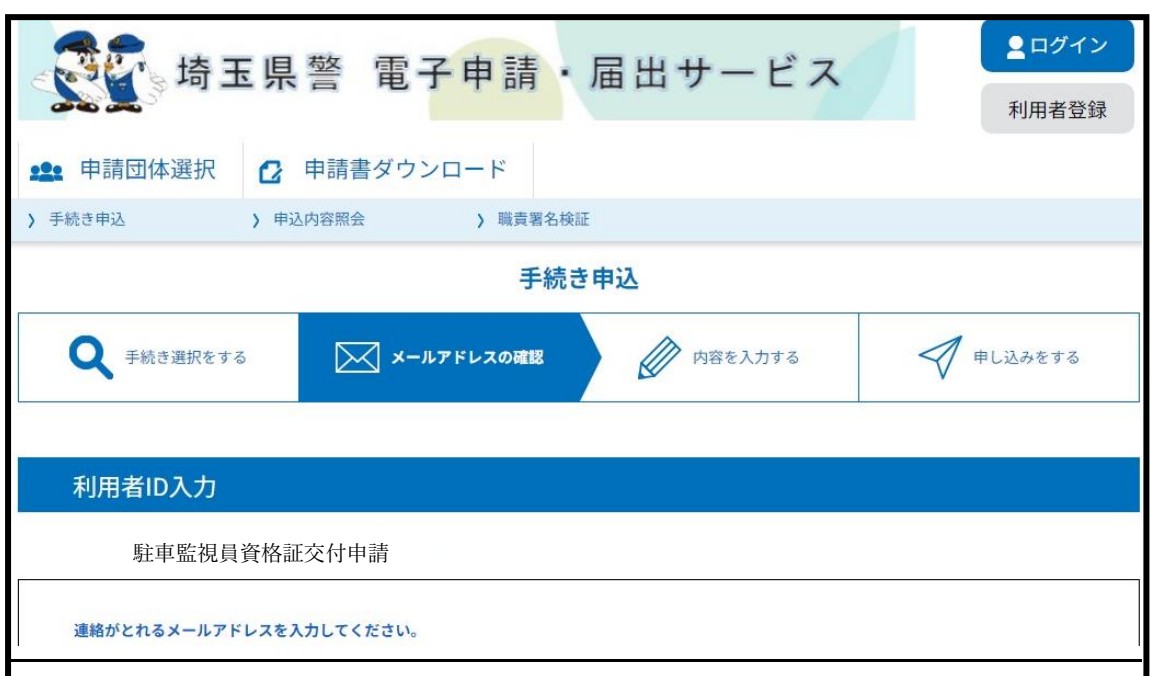

利用者 ID(メールアドレス)入力の画面に遷移します。

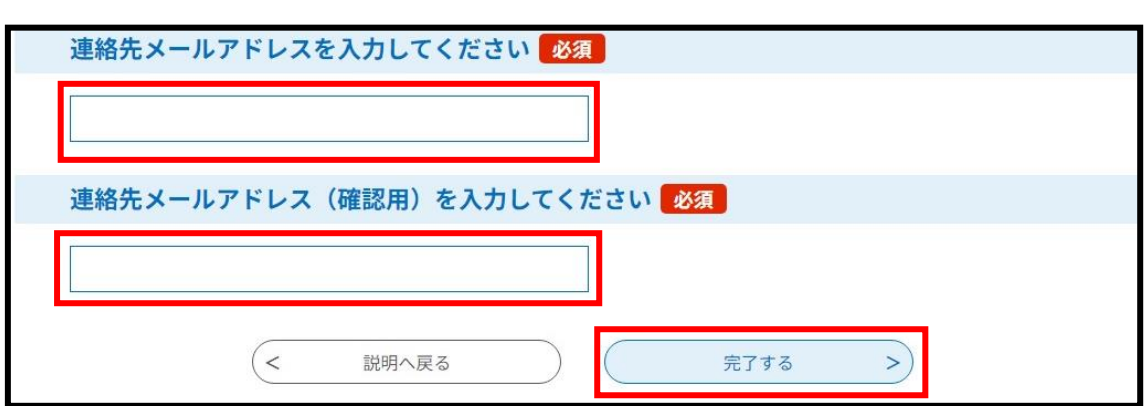

メールアドレスを入力してください。

なお、このメールアドレスは通知メール等の送信に利用しますの で、

 必ず応募者本人のメールアドレスを入力 してください。

確認のため同じメールアドレスを再度入力してください。

メールアドレスを入力後、「完了する」を押下してください。

※過去に利用者登録をしているメールアドレスを入力した場合、 手続きが進みませんので注意してください。

## 2-6 申込画面へのアクセス

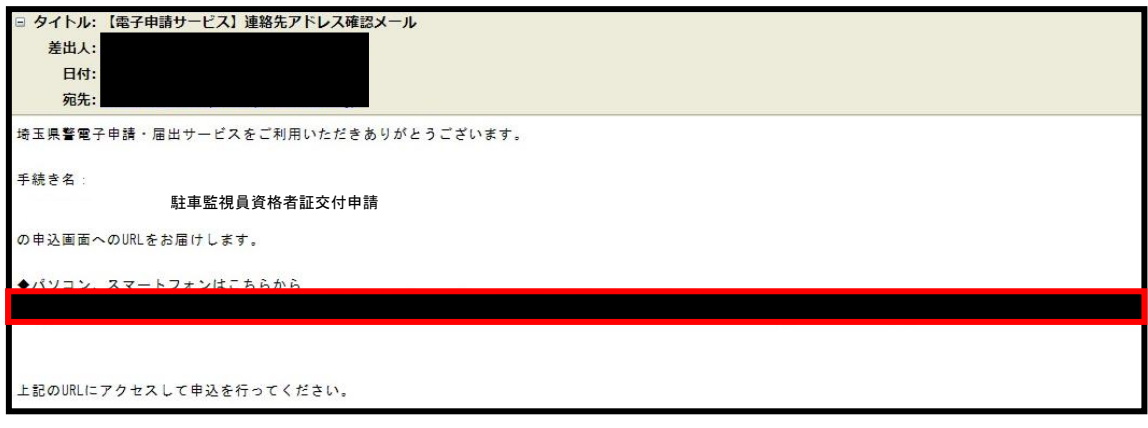

メールアドレスを入力して「完了する」を押下すると入力したメール アドレス宛に「【電子申請サービス】連絡先アドレス確認メール」とい うメールが送信されます。

※「完了する」を押下すると直ちに自動送信されますので、メー ルが届かない場合は、メールアドレスのご入力またはメールの受 信拒否設定をしている可能性があります。

メール本文に記載されているURLにアクセスすると

3 申込内容の入力」へ進みます。

# 3 申込内容の入力

「申込」画面にアクセスし、各項目に記載された説明をよく確認の上、 誤りのないように入力してください。

また、※印となっている項目については、未入力(未選択)のままだ とエラーとなり申込みができないので必ず入力 (選択)してください。 (スマートフォンの場合は、※印ではなく、 必須 と表示されます。)

#### 3-1 現住所等の入力

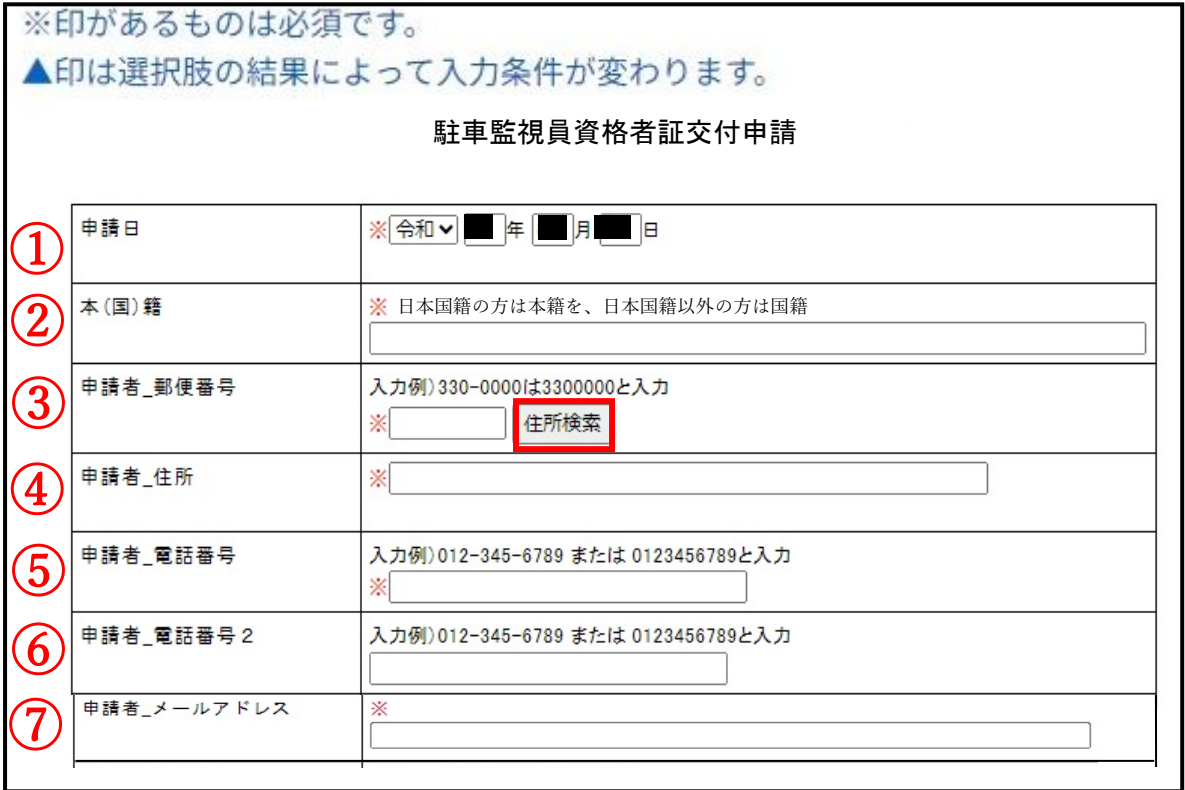

① 申請日は、あらかじめ自動入力されています。(必須)

② 本(国)籍を入力してください。(必須)

 日本国籍の方は、日本と入力せず、都道府県から地番まで入力し てください。

日本国籍以外の方は国籍を入力してください。(必須)

③ 現住所の郵便番号を半角数字のみで入力し、 住所検索」を押下

すると、住所(町名まで)が自動入力されます。(必須)

- 自動入力された現住所地に続けて、入力してください。(必須)
- 申請者本人の電話番号を半角数字のみで入力してください。 (必須)
- 連絡がとれる電話番号が2つある方は、任意で入力してくださ  $V_{\alpha}$
- 連絡がとれるメールアドレスを入力してください。(必須)

### 3-2 申請者情報の入力

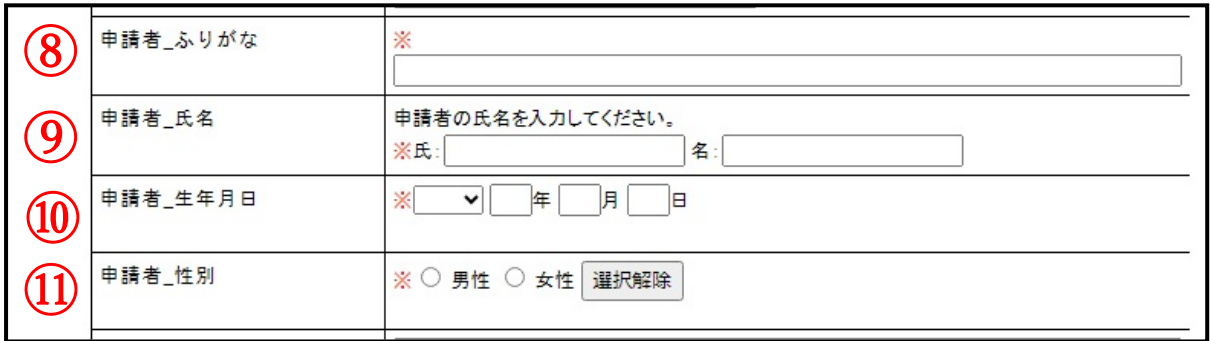

- 氏名をふりがなで入力してください。(必須)
- 氏名を入力してください。(必須)
- 生年月日を和暦で入力してください。(必須)
- 性別を選択してください。(必須)

## 3-3 勤務先の入力

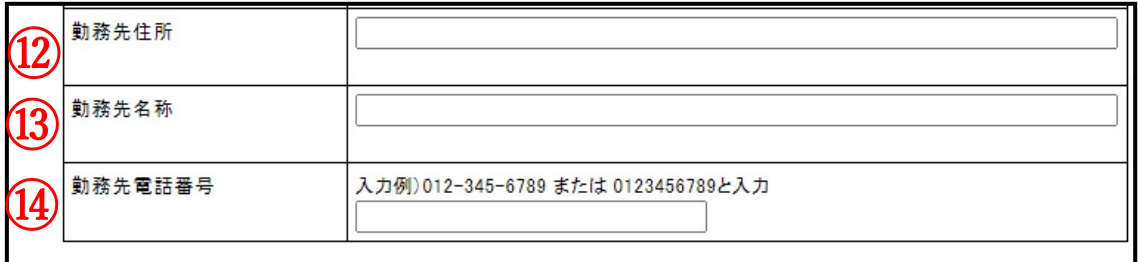

- ⑫ 勤務先の住所を任意で入力してください。
- ⑬ 勤務先名称を任意で入力してください。
- ⑭ 勤務先電話番号を任意で入力してください。

## 3-4 修了証明書 (認定書)の入力

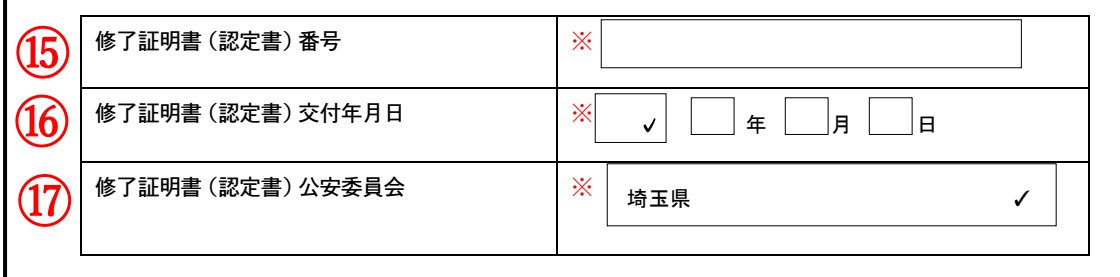

- ⑮ 修了証明書(認定書)番号を入力してください。(必須)
- ⑯ 修了証明書 (認定書)交付年月日を入力してください。 (必須)
- ⑰ 修了証明書 (認定書)公安委員会を入力してください。 (必須) あらかじめ「埼玉県」が自動入力されていますが、埼玉県以 外の方は、「√」を押下して選択してください。

### 3-5 交付方法

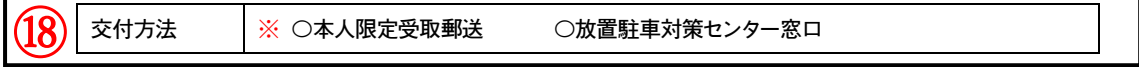

⑱ 希望する交付方法を選択してください。(必須)

### 3-6 納付情報 ↓修正予定

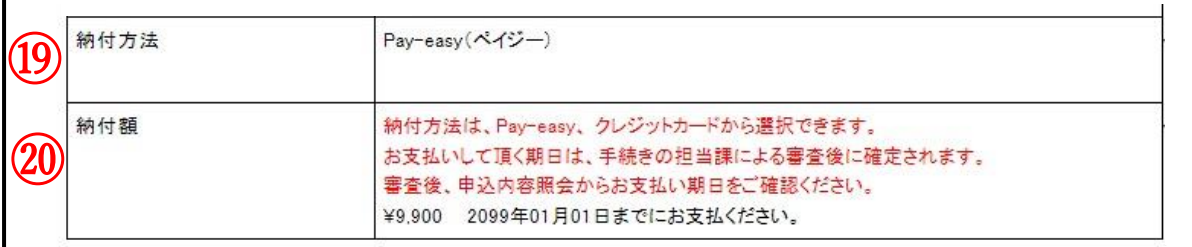

⑲ 納付方法をペイジーとクレジットカードから選んでください。

 ⑳ 納付額は 9,900 円です。審査後に申込内容照会からお支払い期 日をご確認ください。

### 3-7 申込確認及び申込完了

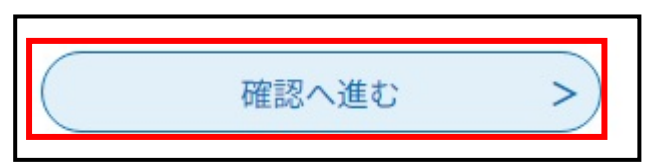

すべての項目の入力が終了したら、「確認へ進む」を押下してくださ  $V_{\alpha}$ 

※この時点で、申込は完了していないので注意してください。

#### 入力内容に不備がある場合

I

I

入力不備の項目があります。(詳細な内容は、各項目をご参照ください。)

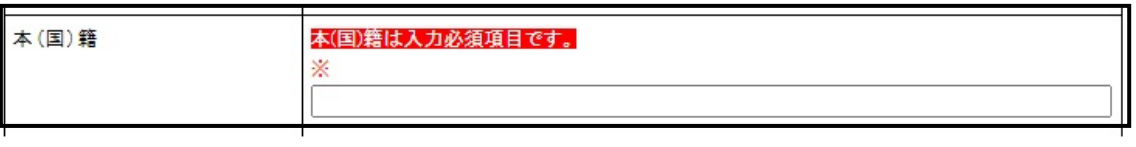

「確認へ進む」を押下した際に、入力した内容に不備があると申込画 面から遷移せず、エラーの内容が赤字で表示されます。 不備がある項目をすべて修正し、再度「確認へ進む」を押下してくだ さい。

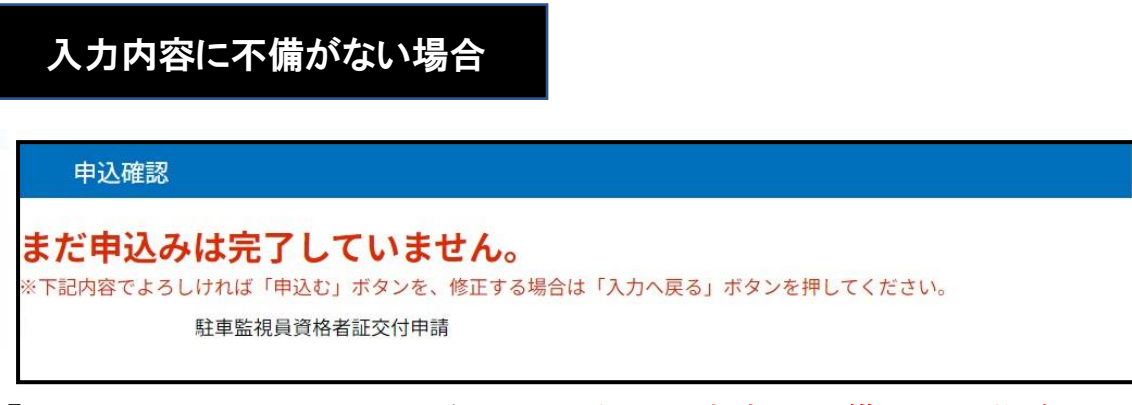

「確認へ進む」を押下した際に、入力した内容に不備がない場合は、 申込確認画面」遷移します。

画面を下にスクロールしながら申込内容に誤りがないかを確認して ください。

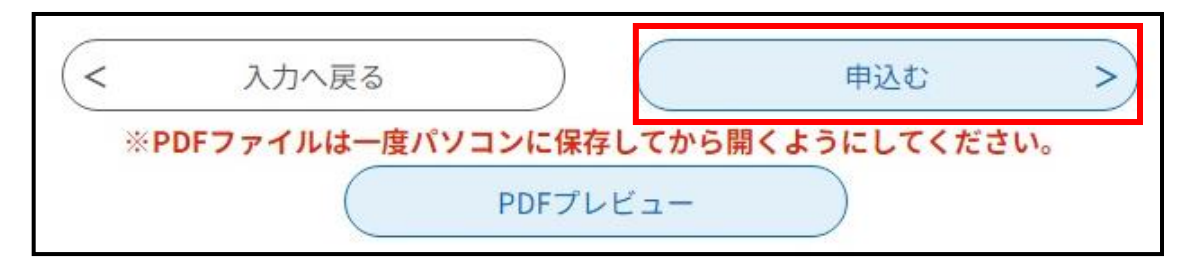

申込内容に誤りがなければ、「申込む」を押下してください。

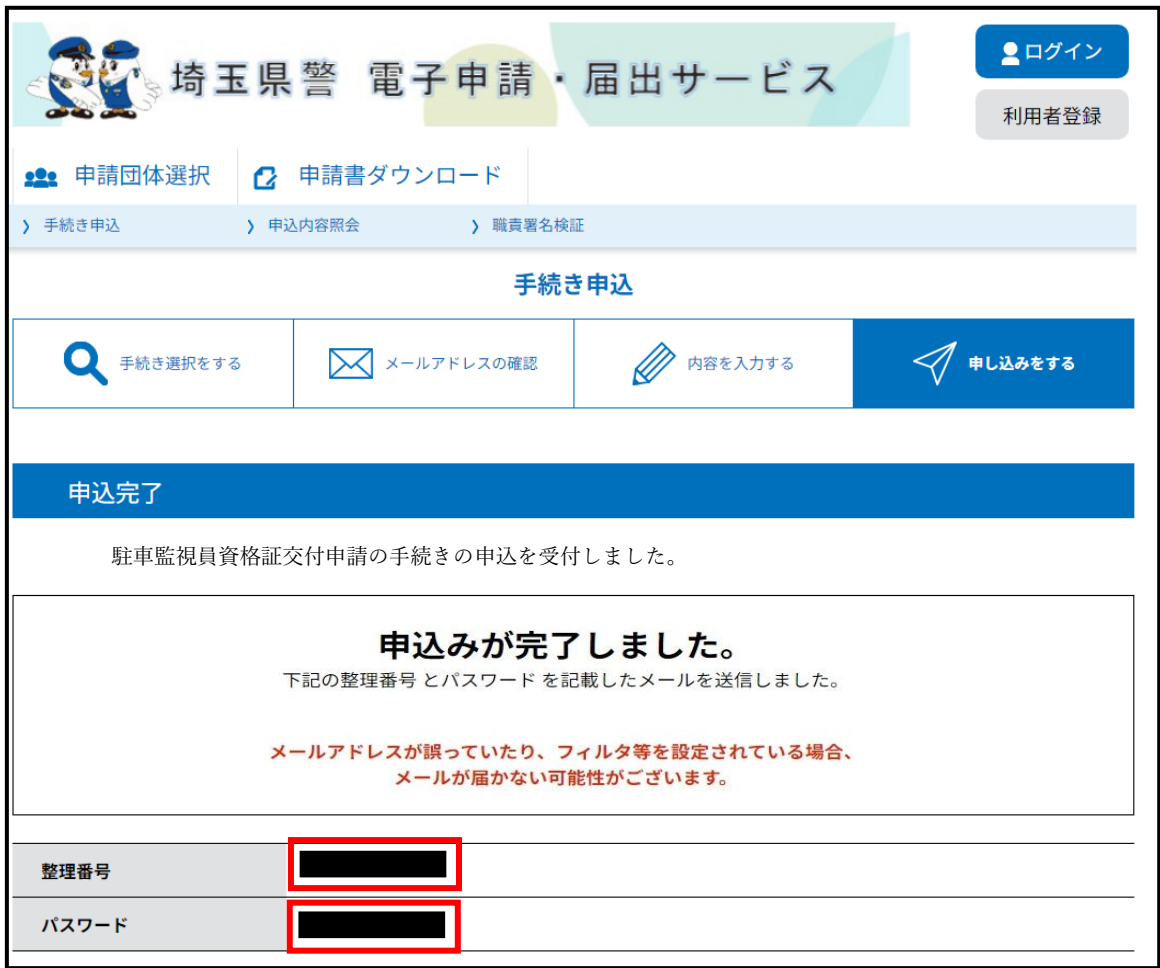

「申込む」を押下し、申込みが正常に完了すると、「申込完了」画面 に遷移します。

※この画面が表示されれば、申込完了となります。

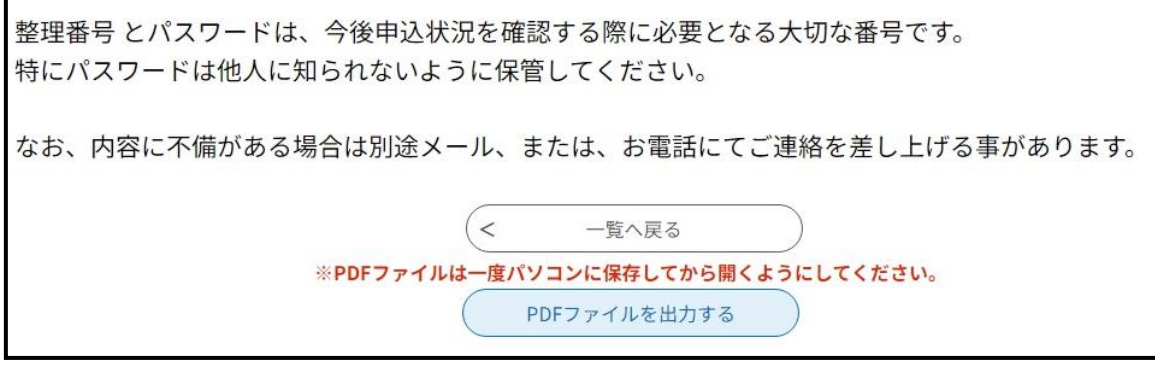

「申込完了」画面には 「整理番号」と 「パスワード」が表示されます。 この「整理番号」及び「パスワード」については、申込完了と同時に 白動配信される「システム受付メール」というメールにも記載されて いますが、メモなどにお控えいただくか問ページをファイルに保存、 または印刷して保管してください。

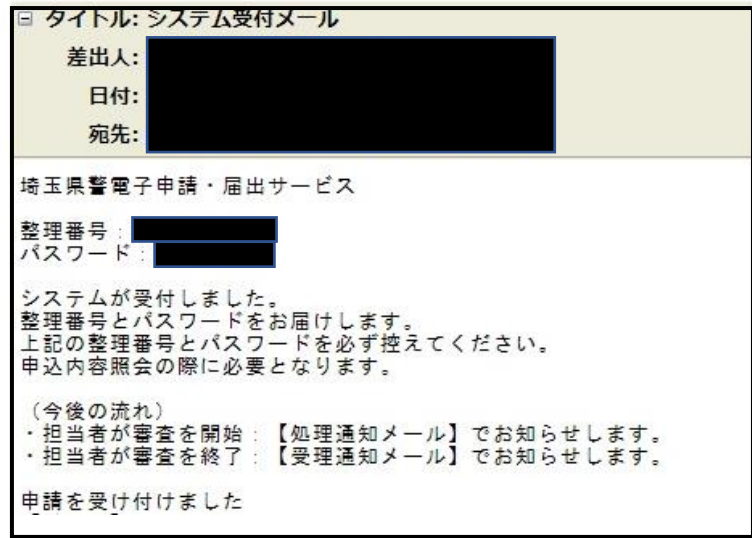

「埼玉県警電子申請・届出サービス」から自動送信される「システム 受付メール」は、再送信できません。

また、交通指導課において各自のパスワードを確認することもでき ませんので、このメールを必ず保存してください。

※システム受付メールは、申込完了直後に自動送信されますので、メ ールが届かない場合は申込みが完了していない可能性があるため、 交通指導課駐車管理係までお問い合わせください。

4 一時保存

途中まで入力した申込データを一時保存することができます。

#### 4-1 申込内容の一時保存(パソコンの場合)

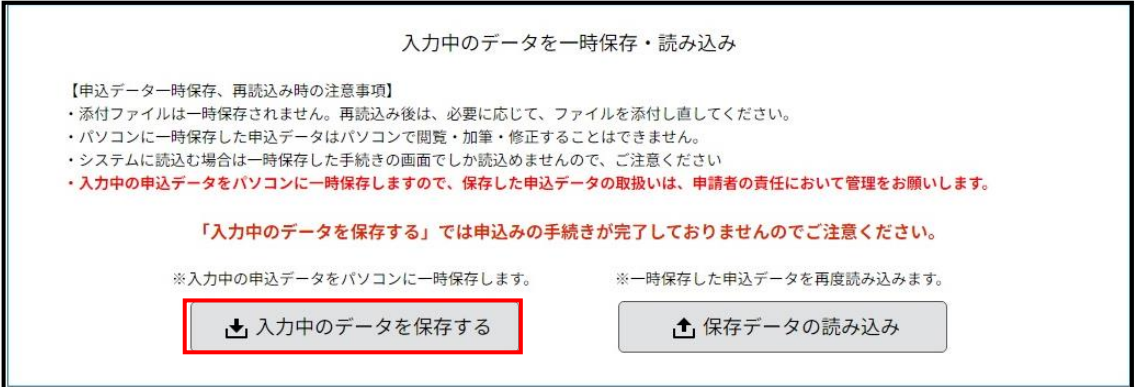

 申込」画面下部の 入力中のデータを保存する」を押下すると入力 済みのデータを一時保存することができます。

一時保存をすると、それまで入力したデータの続きから申込みを「再 開」することができます。

なお、一時保存では申込の手続きは完了していませんのでご注意し てください。

※一時保存する場合は、 申込データ一時保存の注意事項】を必ず確 認してください。

「入力中のデータを保存する」を一回押下すれば、現在のページを閉 じても構いません。

#### 4-2 入力の再開(パソコンの場合)

入力を再開する場合は、受信メール「【電子申請サービス】連絡先ア ドレス確認メール」のメール本文に記載されているURLにアクセス し、

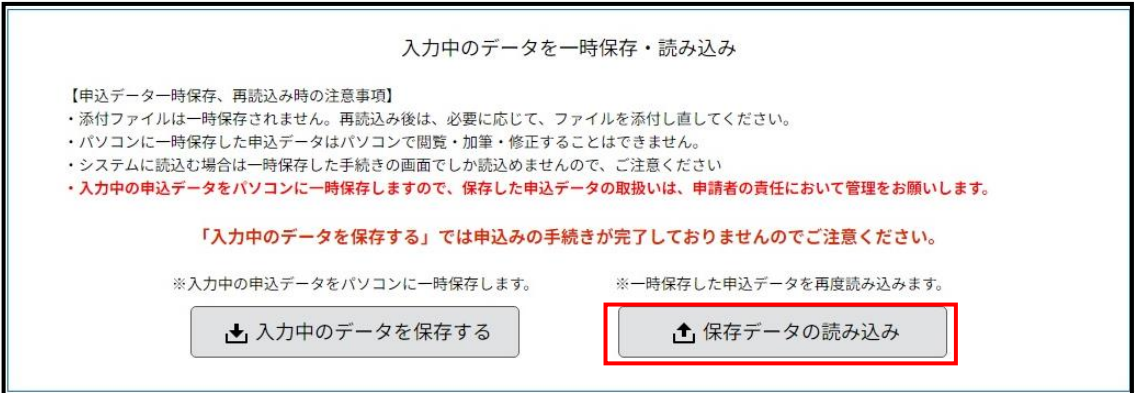

「申込」画面下部の「保存データの読み込み」を押下してください。

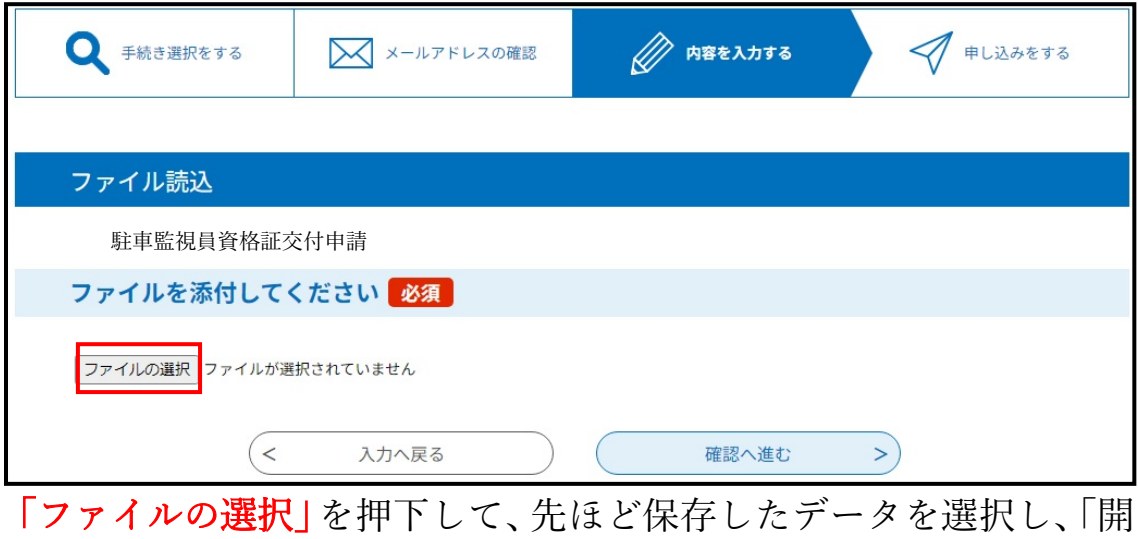

く」を押下してください。

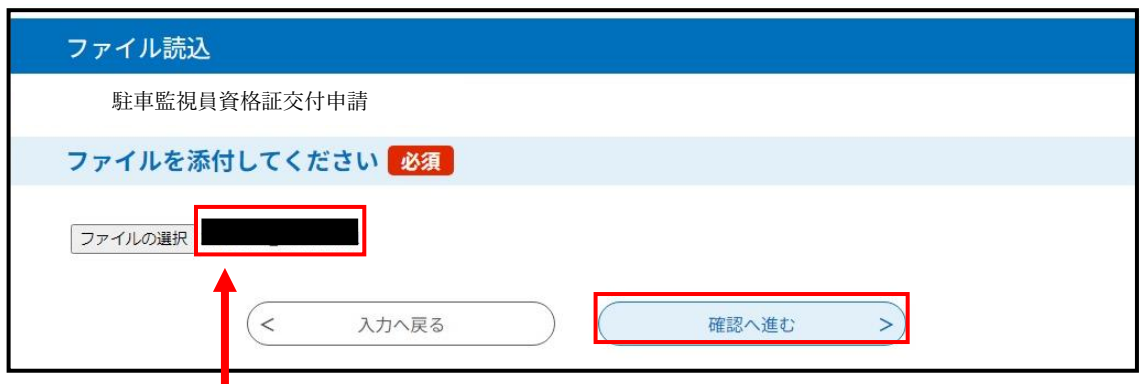

ファイルが添付されるので、「確認へ進む」を押下します。

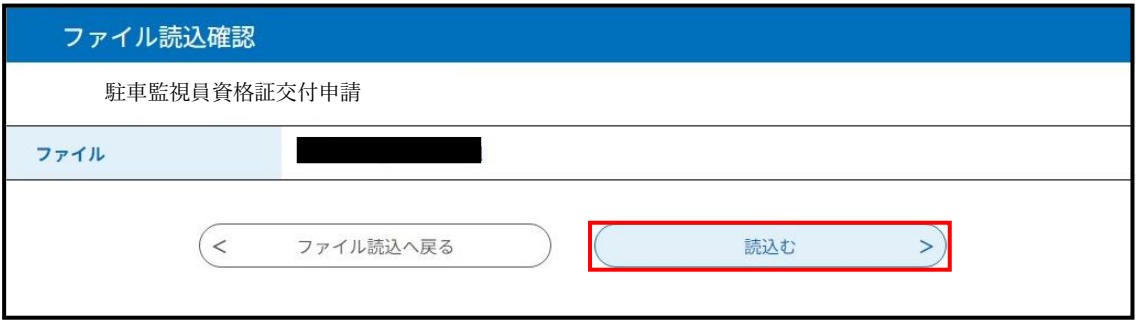

「読込む」を押下してください。

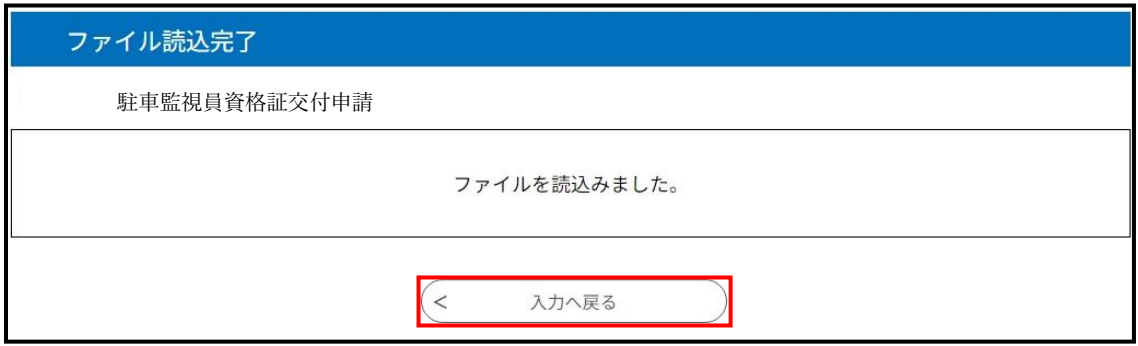

「入力へ戻る」を押下すると、再度申込画面となり、途中まで入力し た状態から再開することができます。

### 4-3 申込内容の一時保存(スマートフォンの場合)

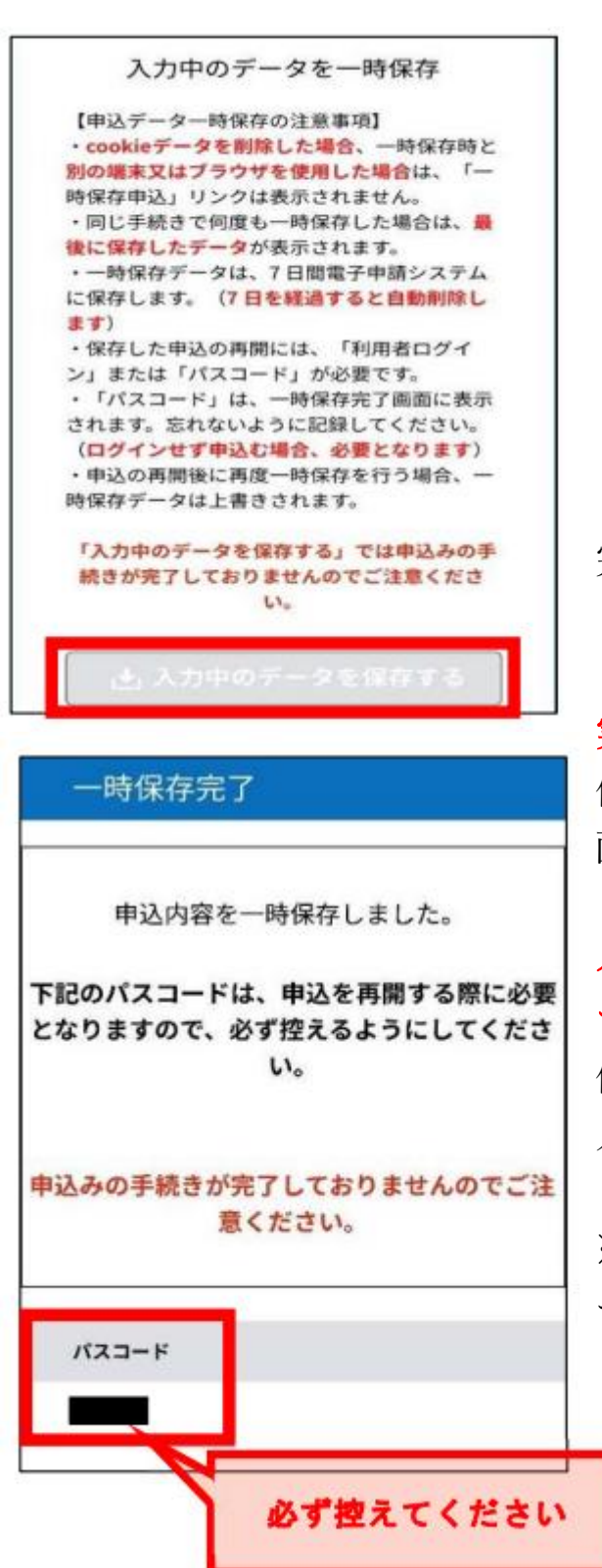

「入力中のデータを保存す る」を押下すると 一時保存 完了」画面に遷移します。 一時保存完了」画面に表示 されている パスコード」を確 実に控えてください。 保存が完了したので、現在の 画面を閉じても構いません。

パスコードは、この画面以外 で確認する方法がなく、一時 保存したデータを呼び出して 入力を再開する際に必要にな ります。 ※申込完了後の「整理番号」

や パスワード」と異なり、 パスコード」はメール送信 されません。

#### 4-4 入力の再開(スマートフォンの場合)

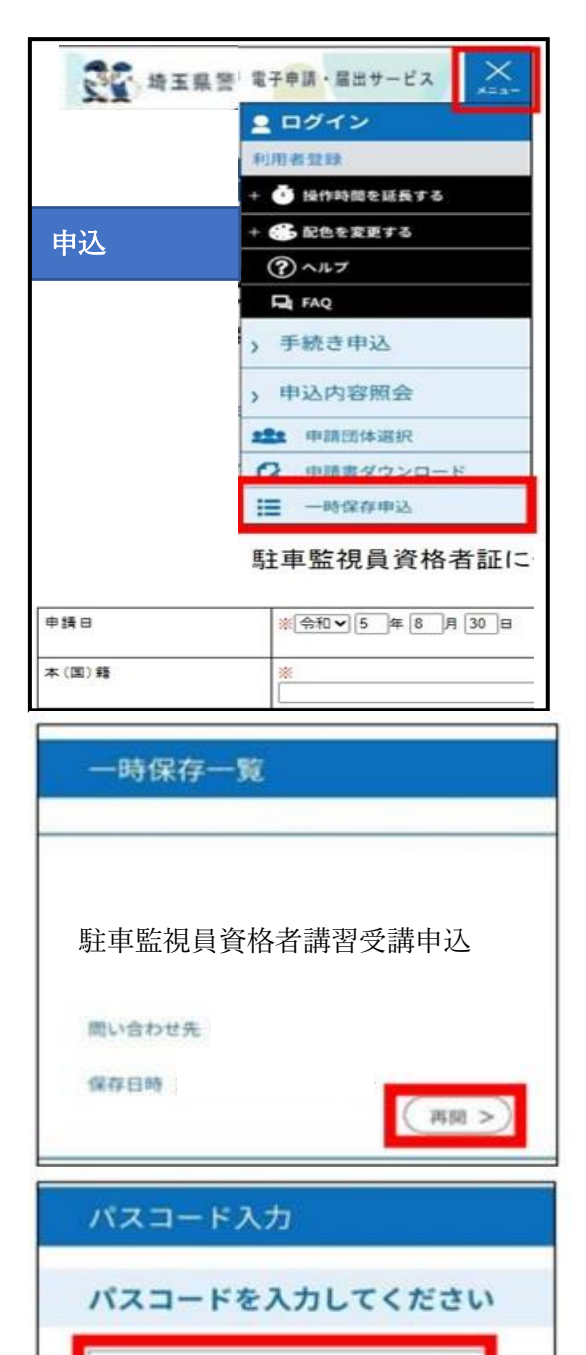

一時保存時に発行されたパスコードをご入

認証

カください。

この #エ#■ #7# # \*\*\*\*\* | ▲ | 入力を再開するには、まず、受信 メール「【電子申請サービス】連 絡先アドレス確認メール」のメー ル本文に記載されているURL にアクセスしてください。

> 申込画面右上の「メニュー」を押 下し、 「一時保存申込」を選択し てください。

 一時保存一覧」が表示される ので、「再開」を押下してくださ  $\mathcal{V}^{\lambda}$ 

パスコード入力画面が表示され るので、パスコードを入力し「認 証」を押下すると、「申込」画面 に遷移し、一時保存した申込の 入力を再開することができま す。

※一時保存データは保存日から 7日間を過ぎると自動消去され ます。

※一時保存期間の7日間であっ ても、申込受付期間終了後は、「再 開」することはできません。

# 5 納付情報

L

## 5-1 納付情報の確認方法

申請後、警察で申請内容を審査し、内容に誤りがなければ、納付登録 を行います。

納付登録後、申請者は申込内容照会画面で電子納付することができ ます。

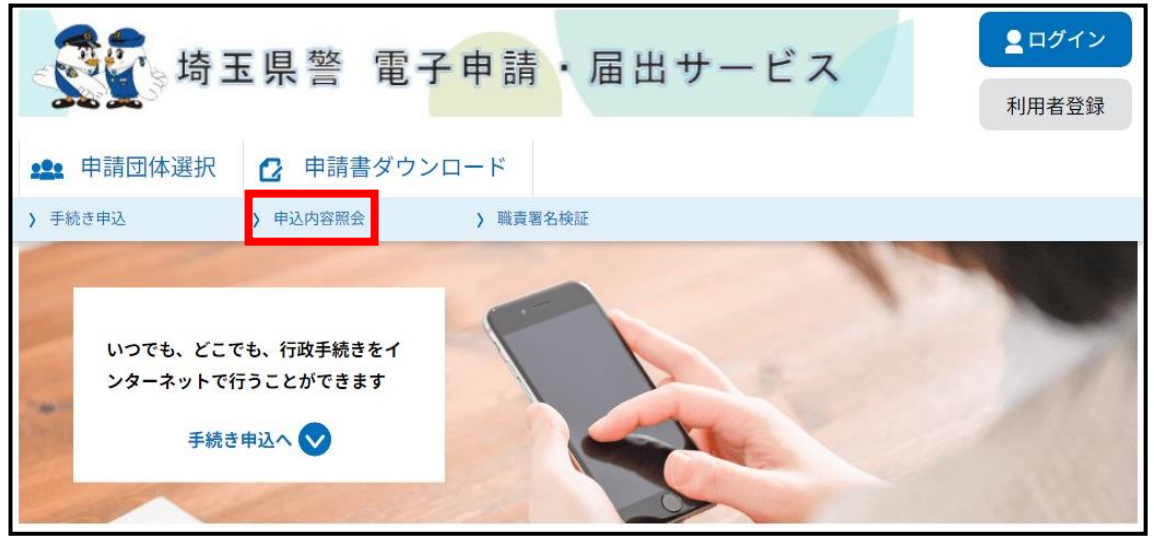

「埼玉県警 雷子申請・届出サービス」にアクセスし、「申込内容照 会」を押下します。

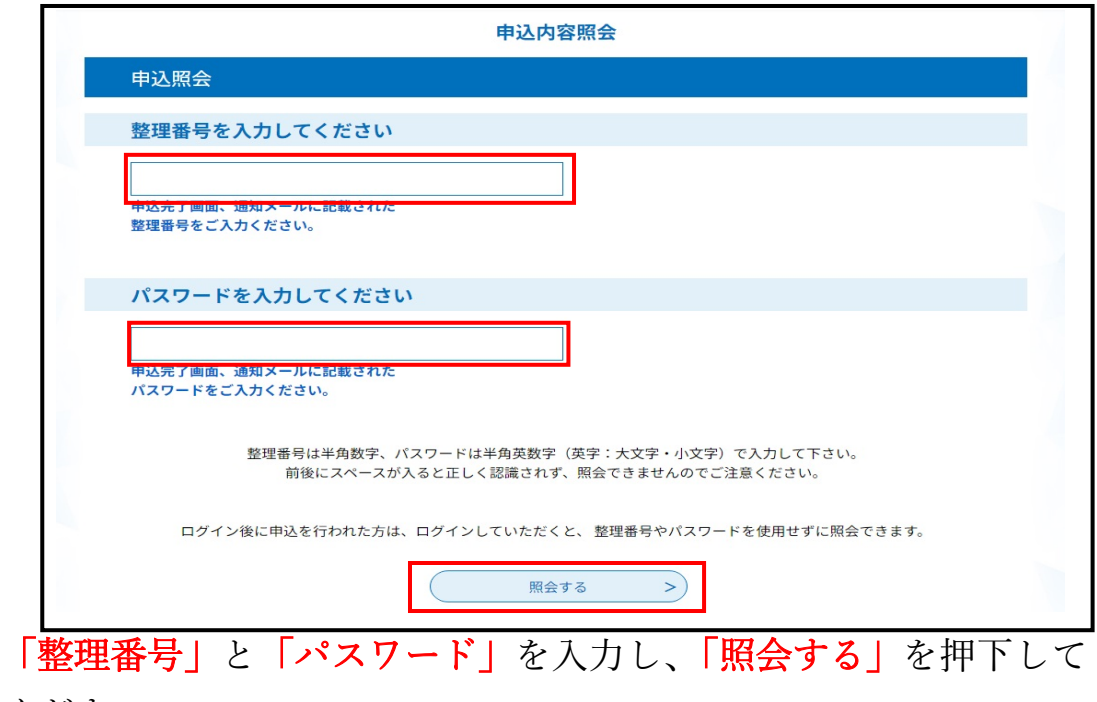

ください。

納付情報を確認します。

以下の画面になっていれば、電子納付することができるので、クレジ ットカードかペイジーでのお支払いを選択してください。

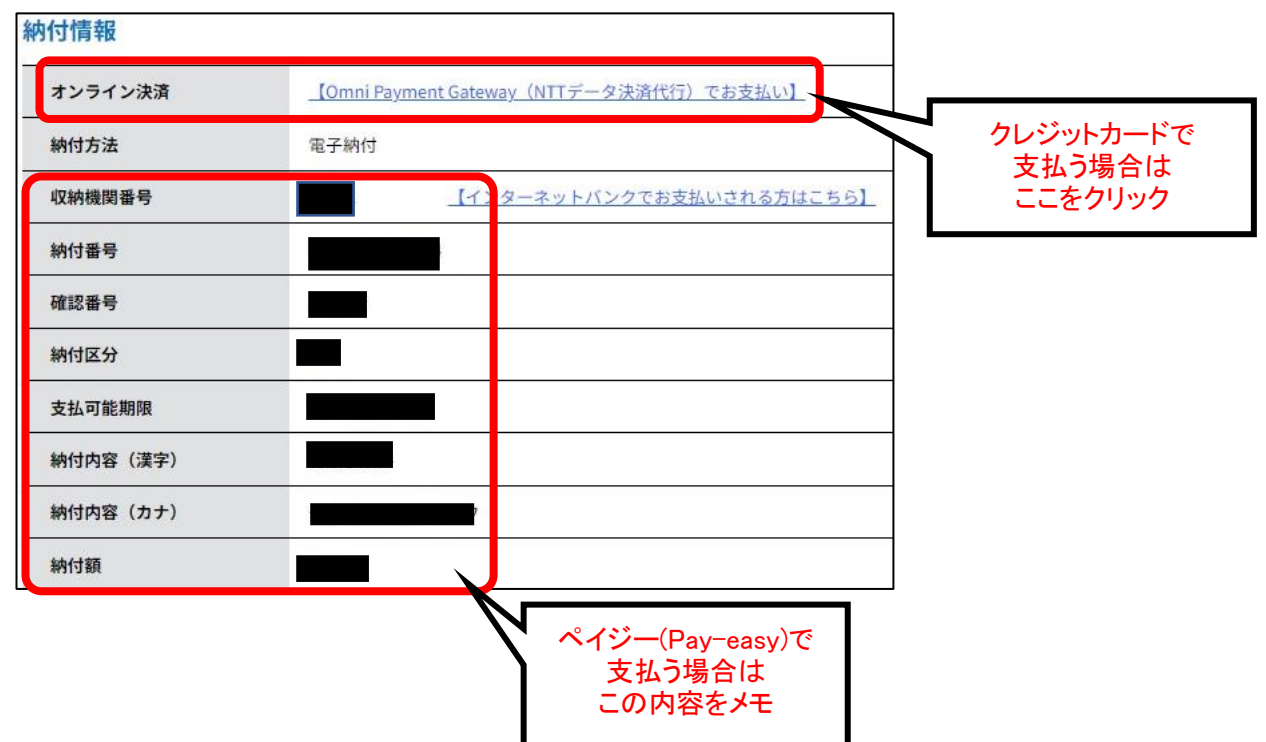

## 5-2 クレジットカードで支払う場合

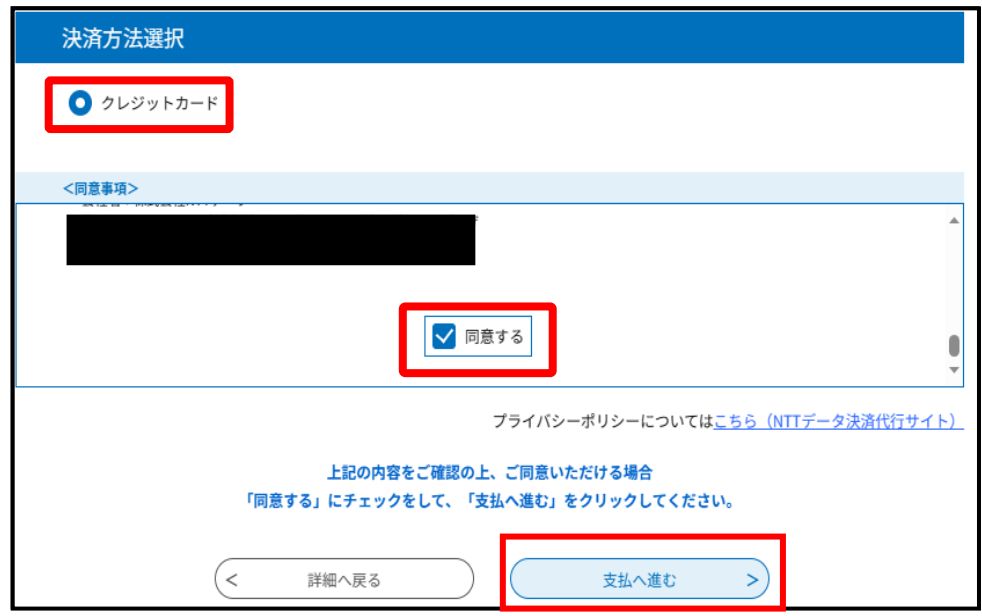

納付情報の「オンライン決済」を押下すると、決済方法選択画面にな るため、「クレジットカード」、「同意する」を選択し、「支払へ進 む」を押下します。

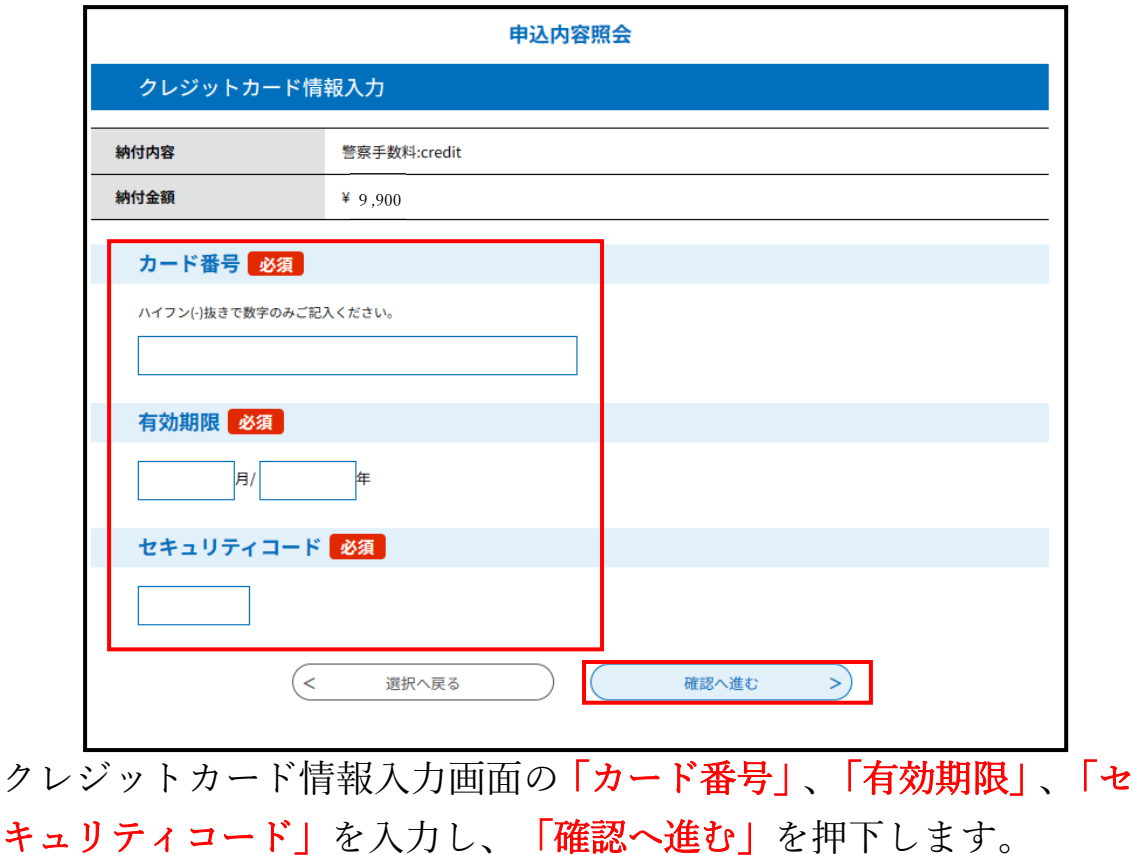

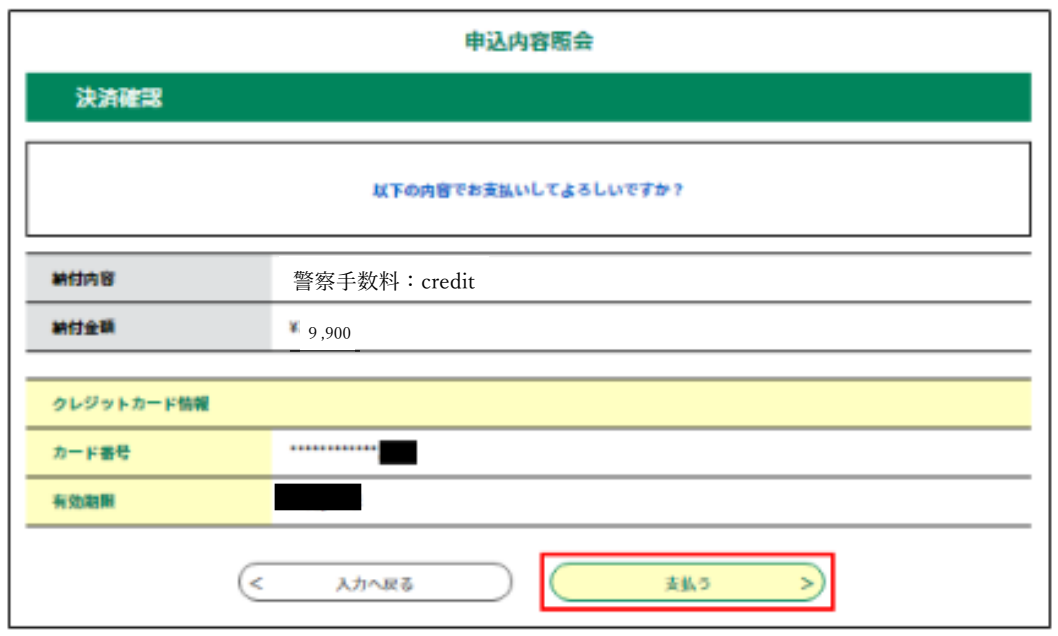

申込内容照会画面で内容を確認し、誤りがなければ、「支払う」を 押下してください。

これで納付手続きは終了となります。

### 5-3 ペイジーで支払う場合

納付情報をメモし、銀行ATMやインターネットバンキングにより、 お支払いください。